# VPN-passthrough-configuratie op RV215W

## Doel

Een VPN-passthrough is een manier om twee beveiligde netwerken via het internet aan te sluiten. Wanneer VPN-passthrough op het netwerk is ingeschakeld, geeft het VPN-verkeer dat van VPN-client is geïnitieerd, toestemming om door te sturen naar het internet en laat de VPN-verbinding slagen.

Een VPN-passthrough is doorgaans een combinatie van Point-to-Point Tunneling Protocol (PPTP) en IPSec-passthrough. De VPN-passthrough is nodig omdat alle routers die onlangs werden gebruikt, bestaan uit netwerkadresomzetting (NAT - waardoor meerdere computers dezelfde internetverbinding kunnen delen) en PPTP en IPSec niet met NAT werken. Om PPTP, L2TP en IPSec in de router toe te staan gebruiken we het concept van VPN Passthrough.

Opmerking: Geen poorten hoeven te worden geopend om een VPN-passthrough in te schakelen. Voordat de VPN-passthrough kan worden ingesteld, moet de basisinstelling van VPN op de host en de externe kant worden uitgevoerd. Om VPN te configureren raadpleegt u het artikel Basic VPN Setup op RV215W.

Dit artikel legt uit hoe u VPN-passthrough op RV215W kunt configureren.

#### Toepasselijke apparaten

・ RV215W

### **Softwareversie**

 $\cdot$  v1.1.0.5

## VPN-doorgifte

Stap 1. Meld u aan bij het hulpprogramma voor webconfiguratie en kies VPN > VPNpassthrough. De pagina VPN-doorloop wordt geopend:

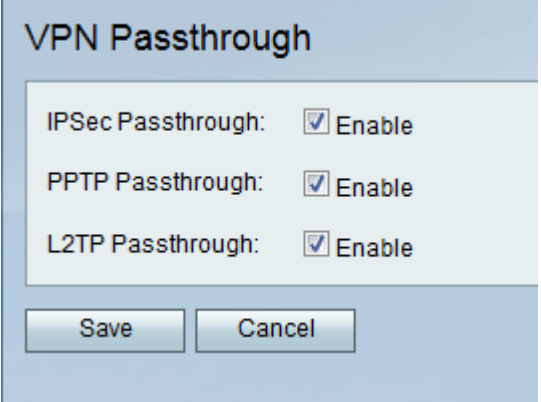

Stap 2. Controleer het gewenste keuzevakje om VPN-doorgifte toe te staan. De beschikbare opties zijn:

・ IPSec passthrough — gebruikt NAT-T die de IPSec-pakketten in een UDP-pakket combineert dat met NAT werkt.

・ PPTP Passthrough — gebruikt in de router door GRE (die niet met NAT werkt) te vervangen door uitgebreide GRE die met NAT werkt.

・ L2TP-passthrough — gebruikt NAT-T dat de IPSec-pakketten combineert in een UDPpakket dat met NAT werkt. Layer 2 Tunneling Protocol (L2TP) is een methode die wordt gebruikt om Point-to-Point sessies via het internet op Layer 2-niveau in te schakelen.

Stap 3. (Optioneel) Als een van de VPN-passthrough moet worden uitgeschakeld, schakelt u het juiste vakje uit.

Stap 4. Klik op Opslaan.